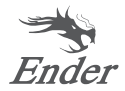

# Краткое руководство по эксплуатации 3D-принтера

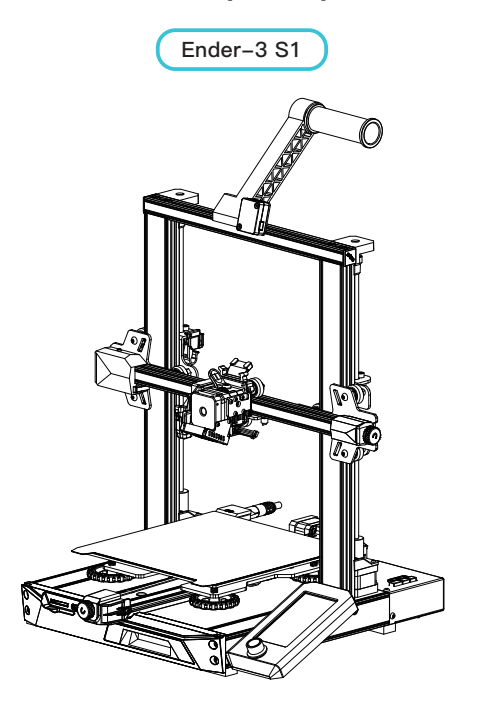

Для лучшего опыта использования нашего продукта вы также можете узнать, как использовать принтер следующими способами: просмотрите прилагаемые инструкции и видео на карте памяти.

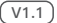

# 1 Примечания

Не используйте принтер каким-либо иным способом, кроме описанного здесь, во избежание травм или материального ущерба. **1**

Не размещайте принтер вблизи источников тепла, а также легковоспламеняющихся или взрывоопасных объектов. Рекомендуется разместить принтер в хорошо проветриваемом помещении с низким содержанием пыли. **2**

Принтер нельзя подвергать сильной вибрации или другим нестабильным условиям, так как это может привести к ухудшению качества печати.

Прежде чем использовать экспериментальные или экзотические филаменты, мы рекомендуем использовать стандартные филаменты (например, ABS или PLA) для калибровки и тестирования принтера.

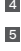

**7**

**3**

Не прикасайтесь к соплу или печатающей поверхности во время работы, так как они могут быть горячими. Во избежание ожогов и травм держите руки вдали от машины во время работы.

При очистке горячего стола от мусора всегда используйте предоставляемые инструменты. Не прикасайтесь к соплу, когда оно нагрето. Это может привести к травмам. **6**

Регулярно очищайте принтер. При чистке всегда выключайте питание и протирайте устройство сухой тканью, чтобы удалить пыль, прилипший при печати пластик или какие-либо другие материалы с рамы, направляющих и колес. Для обеспечения стабильных результатов перед каждой печатью очищайте поверхность для печати с помощью очистителя стекол или изопропилового спирта.

Это устройство оснащено механизмом защиты безопасности. Не перемещайте сопло и механизм печатной платформы вручную во время загрузки и протигализация и можетельности выкрыты воздоления в целях безопасности.<br>Загрузки, инача истройство автоматически выключится в целях безопасности. **8**

Пользователи должны соблюдать законы и правила соответствующих стран и регионов, где находится (используется) оборудование, придерживаться профессиональной этики, обязательств по безопасности и строго запрещать использование нашей продукции или оборудования в каких-либо незаконных целях. Creality не будет нести ответственность за юридическую ответственность нарушителей ни при каких обстоятельствах. **9**

# 2 Список деталей

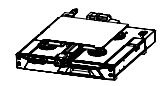

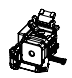

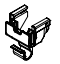

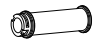

**1** Основание машины  $\times$  1 шт.

2 Набор сопла  $\times$  1 шт.  $\cdot$  3 Зажим для проводов  $\times$  1 шт. 4 Шпуля  $\times$  1 шт.

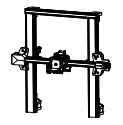

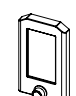

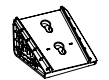

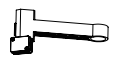

 $\bigodot$  Рама портала  $\times$  1 шт.  $\bigodot$  Лисплей  $\times$  1 шт.

**5** Рама портала × 1 шт. **6** Дисплей × 1 шт. **7** Кронштейн экрана × 1 шт. **8** Стойка для материала

и датчик филамента × 1 шт.

## 3 Список инструментов

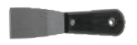

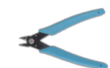

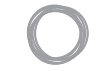

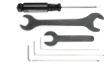

 $\bigcirc$  Скребок x 1 шт.  $\bigcirc$  Кусачки x 1 шт.  $\bigcirc$  Филамент x 1 шт.  $\bigcirc$  Гаечный ключ и отвертка × 1 шт.

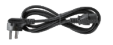

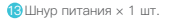

сопла × 1 шт. 14 Игла лля прочистки

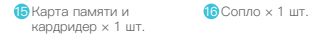

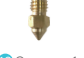

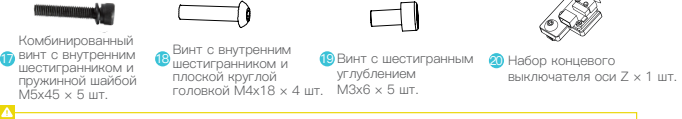

Внимание: вышеуказанные аксессуары приведены только для справки, фактическая комплектация может отличаться!

# 4 Описания интерфейса

### **4.1 Описание интерфейсов и подключений материнской платы**

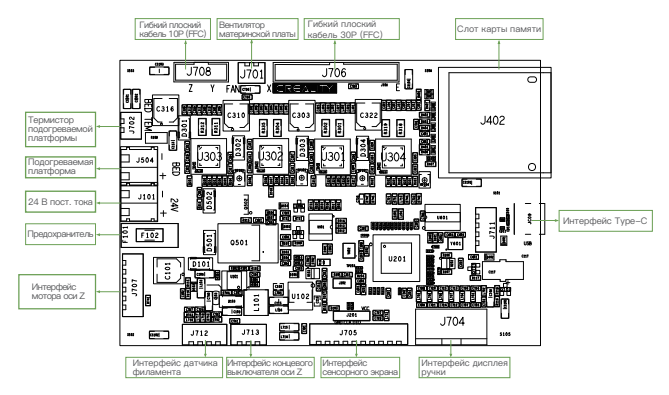

#### **4.2 Описание интерфейсов сопла 4.3 Описание адаптера**

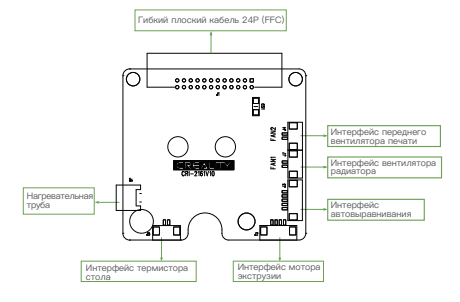

# **оси Z**

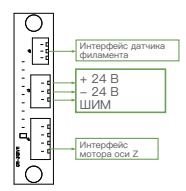

# 5 Установка устройства

### **5.1 Установка сопла в сборе и зажима для проводов**

- A. Установите сопло в сборе на монтажную заднюю панель экструдера, предварительно зафиксируйте четырьмя винтами M3x6 с шестигранным углублением, а затем затяните их для фиксации.
- B. Установите зажим для проводов на заднюю панель мотора оси X.

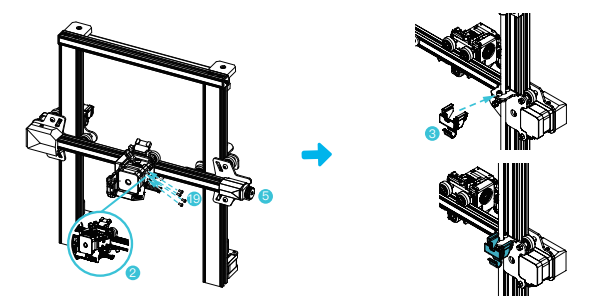

#### **5.2 Установка рамы портала**

- A. Выдвините правый профиль нижнего компонента из рабочего стола примерно на 35 мм и обнажите монтажные отверстия.
- B. Установите раму портала в паз основания и предварительно зафиксируйте двумя комбинированными винтами с внутренним шестигранником и пружинной шайбой M5x45 снизу вверх по отверстиям.
- C. Поверните нижнюю часть в сборе на 180° и убедитесь, что профили на обеих сторонах расположены ровно про горизонтали и вертикали. Предварительно зафиксируйте двумя комбинированными винтами с внутренним шестигранником и пружинной шайбой M5x45 в левом отверстии, а затем затяните для фиксации.
- D. Поверните нижний модуль на 180° и закрутите винт на правой стороне.

При затягивании винтов используйте короткую сторону гаечного ключа.

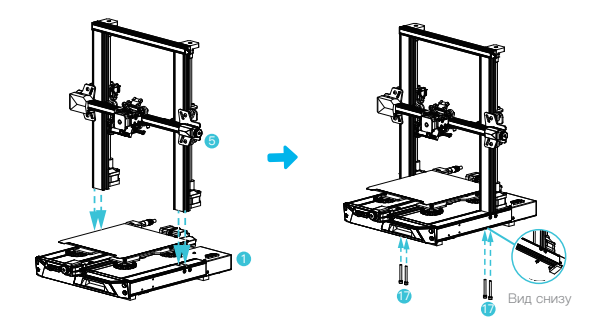

#### **5.3 Установка экрана**

- A. Установите кронштейн дисплея на боковой стороне правого профиля и затяните его тремя винтами M4X18 с внутренним шестигранником и плоской круглой головкой.
- B. Совместите штифты на задней стороне дисплея с большими отверстиями кронштейна дисплея и вставьте их друг в друга, а затем сдвиньте вниз, чтобы затянуть.

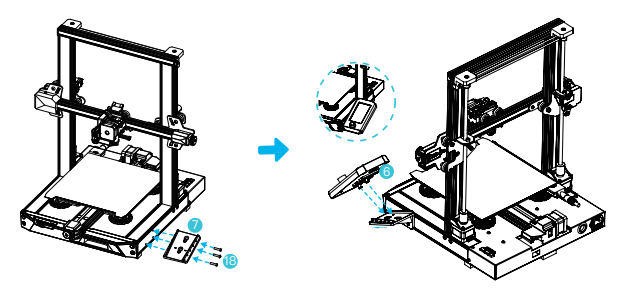

#### **5.4 Установка стойки для материала**

- A. Найдите детали трубки для материала и закрепите конец с резьбой на правом конце стойки для материалов.
- B. Установите передний паз установленной стойки для материалов в передний паз профиля, а затем нажмите вниз, чтобы закрепить нижнюю часть профиля.

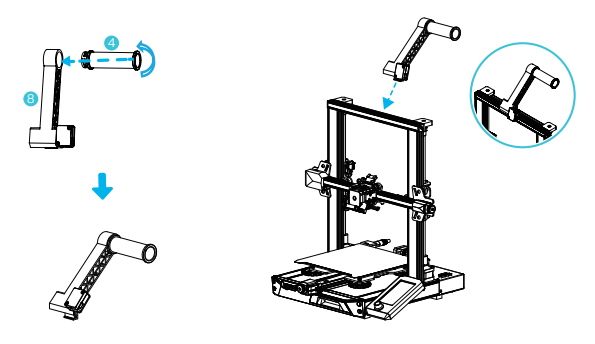

### **5.5 Проводка оборудования**

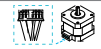

Интерфейс мотора осей X, Z

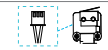

IКонцевой выключатель оси X 1. Подключите сопло к 24-контактному порту, как показано на рисунке. 2. Подключите шаговые двигатели осей X и Z в соответствии с желтой этикеткой к 6-контактному порту (4 провода).3. Подключите концевой выключатель оси X, как указано на желтой наклейке, к 3-контактному порту (2 провода). 4. Подключите 3-контактный (3 провода) 2.0 порт к клавиатуре, а 3-контактный (3 провода) 2.54 порт — к детектору филамента.

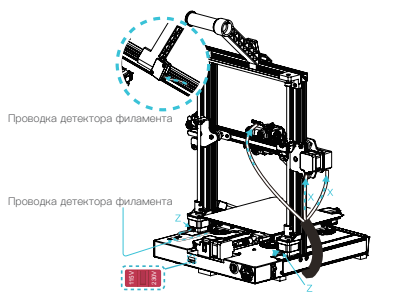

**●** Во избежание повреждения устройства убедитесь в правильном положении переключателя питания и сети перед подключением питания.

**●** Если напряжение в сети составляет от 100 до 120 В, выберите положение 115 В для переключателя питания.

Внимание **●** Если напряжение в сети составляет от 200 до 240 В, выберите положение 230 В для переключателя питания (положение по умолчанию - 230 В).

6 **Автовыравнивание** Сначала воспользуйтесь сантовой даже высока представляемого выравнивания стола вручную.<br>В Подобниках стола в положительно соответствующих и выполните высока с последниках на SD-нарта ) (Сначала воспользуйтесь CR-Touch для автоматического выравнивания. При повреждении Подробную информацию можно просмотреть в инструкциях на SD-карте.)

1. Включите оборудование и выберите «Выравнивание».

Операция по умолчанию: сначала принтер автоматически возвращается в парковке для автоматической калибровки по 16 точкам, когда принтер снова возвращается в парковке операция выравнивания выполнилась.

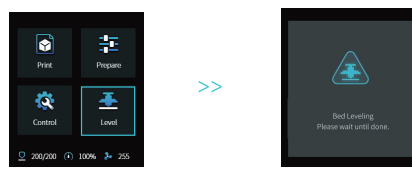

2. Перейдите в «Подготовка → Сдвиг по оси Z», отрегулируйте значение компенсации оси Z, чтобы расстояние от сопла до платформы равнялось примерно толщине листа бумаги формата A4 (0,08 —0,1 мм), нажмите кнопку для подтверждения и завершите настройку значения компенсации оси Z.

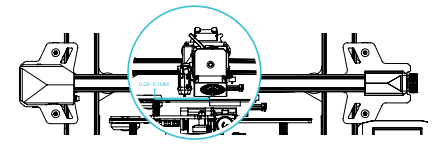

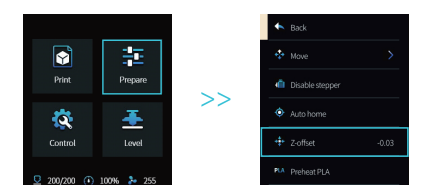

# ECOMOFATE **INCORPEDITION CERRET CONSUMING CONSUMING CONSUMING CONTRACTED INCORPEDITION**<br> **7 BOTIOMOFATE JIbHOC BЫPABHURAHU PRODUCTED INCORPEDITION**

Воспользуйтесь вспомогательным выравниванием)

1. Перейдите в «Управление → Возврат к заводким настройкам» для сброса параметров принтера.

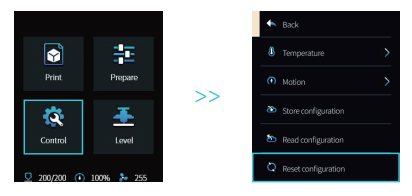

2. Перейдите в «Подготовка → Парковка» и вернитесь в исходное подожение.

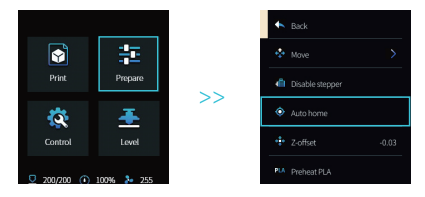

3. Перейдите в «Подготовка → Перемещение → Перемещение Z» и удалите значение.

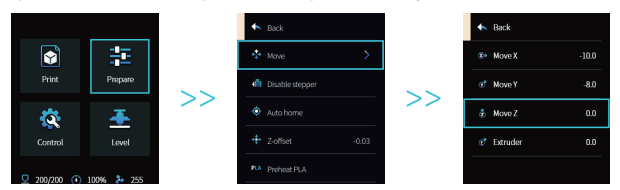

4. Перейдите в «Подготовка → Сдвиг по оси Z», отрегулируйте значение компенсации оси Z, чтобы расстояние от сопла до платформы равнялось примерно толщине листа бумаги формата A4 (0,08—0,1 мм), нажмите кнопку для подтверждения и завершите выравнивание центральной точки.

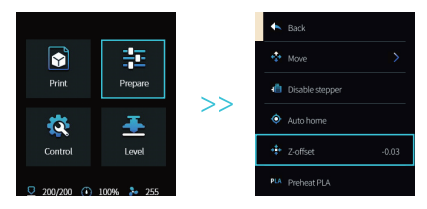

5.Перейдите в «Подготовка → Отключить шаговик», чтобы отключить все включенные моторы.

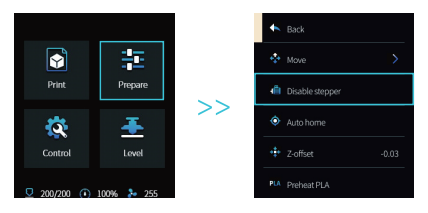

6. Отрегулируйте ручную гайку в нижней части горячего стола, переместите сопло к четырем углам печатной платформы так, чтобы зазор между соплом и печатной платформой был почти равен толщине бумаги A4 (0,08-0,1 мм), чтобы гарантировать выравнивание четырех углов.

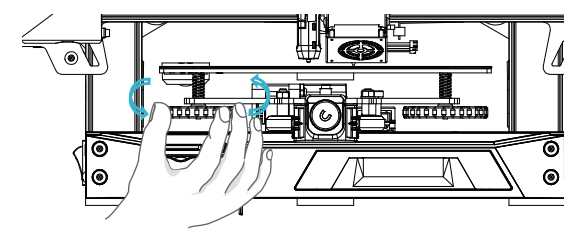

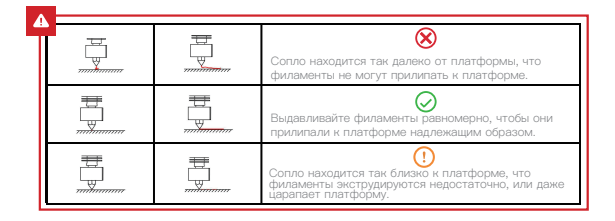

# 8 Загрузка филаментов

- A.Для плавного выполнения загрузки обрезайте концы филамента под углом 45°.
- B.Сначала пропустите филамент через отверстие детектора филамента, затем нажмите на ручку экструдера и вставьте филамент вдоль отверстия экструдера до положения сопла.
- C.Выполните прогрев сопла. Когда температура достигнет заданного значения, из сопла начнет вытекать филамент, что означает завершение загрузки.

#### Замена филамента:

- 1. Замена не во время печати:
- A. Нагрейте сопло до 185 ℃ или выше, чтобы расплавить филаменты в сопле. Затем нажмите на ручку экструзии и быстро вытяните филаменты, чтобы они не застряли в трубке принтера.
- B. Замените филаменты на стойке и установите новые в соответствии с шагом 8.
- 2. Замена во время печати:
- A. Сначала приостановите печать. Когда принтер прекратит работу, нажмите на ручку экструзии и быстро вытяните филаменты, чтобы они не застряли в трубке принтера.
- B. Замените филаменты на стойке. Проденьте филамент через датчик филамента, нажмите на ручку экструдера через датчик филамента и вставьте филаменты из подающего отверстия экструдера в сопло. Выдавите филамент, чтобы удалить остатки, и возобновите печать после очистки.

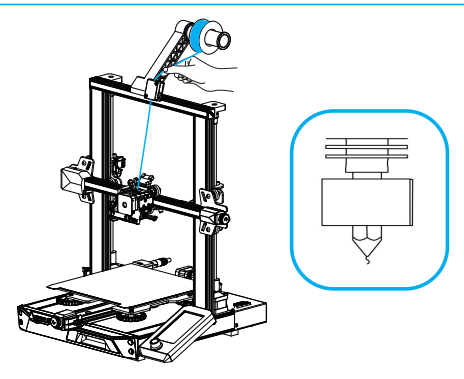

### 9 Инструкции для первой печати

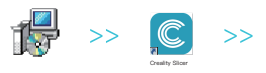

1. Посетите официальный веб-сайт (www.creality.com) для загрузки или найдите программное обеспечение Creality на карте памяти и установите его.

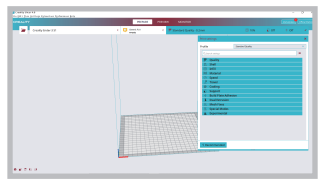

 Выберите в последовательности Предпочтения → 2. Настроить Creality → Далее → Выберите соответствующий язык → Далее → Завершить, чтобы завершить настройку.

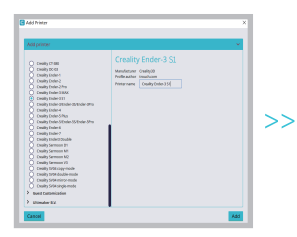

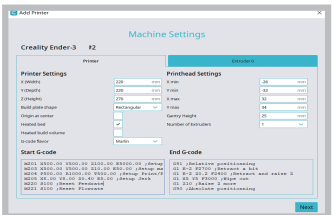

3. Выберите принтер (Ender-3 S1) 4. Введите соответствующие параметры → Закройте

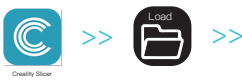

5. Откройте Creality Slicer

6. Загрузите файл

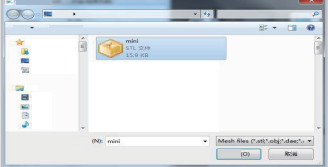

7. Выберите файл

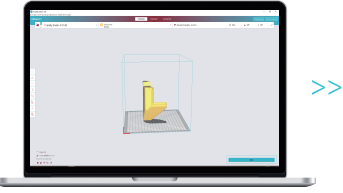

8. Сгенерируйте G code → Сохраните его на карту памяти

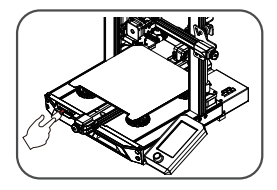

9. Вставьте карту памяти и используйте кнопку на экране для выбора меню. Выберите желаемый файл печати.

Внимание: Имя файла может быть названо только<br>латинскими буквами или цифрами, но не китайскими<br>символами или другими символами. (Буква не должны<br>быть слишком длинными)

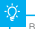

Внимание: Инструкции по работе с программным обеспечением представлены в руководстве пользователя на прилагаемой карте памяти.

## Введение оборудования

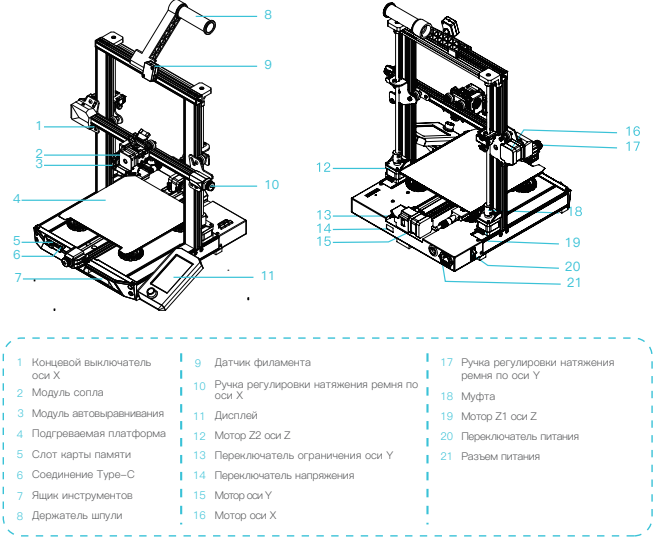

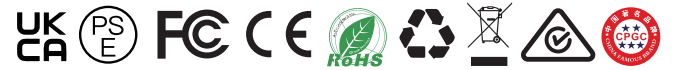

Фактический продукт может отличаться от изображения. Пожалуйста обратитесь к фактическому продукту. Shenzhen Creality 3D Technology Co., Ltd. сохраняет за собой право конечной интерпретации.

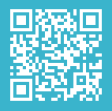

#### **SHENZHEN CREALITY 3D TECHNOLOGY CO., LTD.**